## 國立公共資訊圖書館

## 數位借閱證服務暨數位資源使用說明

- 壹、數位借閱證服務
	- 一、 服務簡介
		- (一) 申辦對象:尚未辦理國立公共資訊圖書館(以下簡稱國資圖)借閱證之中 華民國國民。
		- (二) 特點:核發無實體型式借閱證,可使用「公共圖書館數位資源入口網(網 址 [http://ers.nlpi.edu.tw\)](http://ers.nlpi.edu.tw/)」之數位資源。如欲借閱實體館藏,請攜帶身分 證或駕照正本,至國資圖總館、黎明分館或中興分館辦證櫃檯領取實體 證。
		- (三) 相關辦證問題,請洽詢專線:04-2262-5100 轉 1198 辦證處。

#### 二、 數位借閱證申請辦法

- (一) 集體辦證對象:學校或機關團體
	- 1. 申請方式:
		- (1) 指定專人負責,檢齊「集體辦理國立公共資訊圖書館數位借閱證集體 辦理申請單」及「個人資料授權同意聲明書」函送本館申請。
		- (2) 公文核准後,申請單位依「讀者資料檔 Excel 檔 的格式完整提供申請 者正確個人資料,建置完成後將檔案 E-mail 至 [ecard@nlpi.edu.tw](mailto:ecard@nlpi.edu.tw)。
		- (3) 本館收到資料辦理完成後,將以電子郵件回覆聯絡人,並請聯絡人轉 知各申請人,憑帳號(身分證字號)及密碼(預設為生日月日4碼) 即可使用公共圖書館數位資源入口網之數位資源,並請轉知申請人遵 守國資圖數位借閱證使用相關規範。
	- 2. 注意事項:詳細申請辦法請至本館網頁查詢:國資圖首頁→ 讀者服務→ 借閱服務→集體辦證 (網址 <http://ppt.cc/toayw>)。

(二) 網路辦證對象:個人

- 1. 申請方式:直接透過網路申請。
- 2. 注意事項:

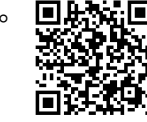

- (1) 詳細申請辦法請至本館網頁查詢:國資圖首頁→ 線上申請→ 自助辦證 服務(網址 [http://goo.gl/thvt6E\)](http://goo.gl/thvt6E)。
- (2) 網路申辦後,可選擇以下方式確認身分。本館受理並核准後將以 E-mail 回覆申辦結果。 A.郵寄身分證影本至「402 臺中市南區五權南路 100 號」。

B.利用電子郵件傳送身分證影像檔至 [ecard@nlpi.edu.tw](mailto:ecard@nlpi.edu.tw)。

- (3) 居住海外之中華民國國民申請數位借閱證時,如無身分證影本,可利用 郵寄或電子郵件提供個人身分證字號、中文名字暨中華民國護照影本或 影像檔 E-mail 至 [ecard@nlpi.edu.tw](mailto:ecard@nlpi.edu.tw),以利身分之確認。
- (三) 本館數位借閱證限本人使用,不得轉借、讓與或以其他方式由第三人使 用,違者自負一切法律責任。

### 貳、 數位資源使用方式說明

- 一、 電子資料庫:接獲數位借閱證核准資訊後,即可使用本館「公共圖書館數 位資源入口網」之資源(網址 [http://ers.nlpi.edu.tw\)](http://ers.nlpi.edu.tw/)。
- 二、 電子書服務平台:以本館或全國任一公共圖書館讀者身分加入會員後即可 使用(網址 [http://ebook.nlpi.edu.tw/\)](http://ebook.nlpi.edu.tw/)。
- 三、 洽詢專線:04-2262-5100 轉 123。

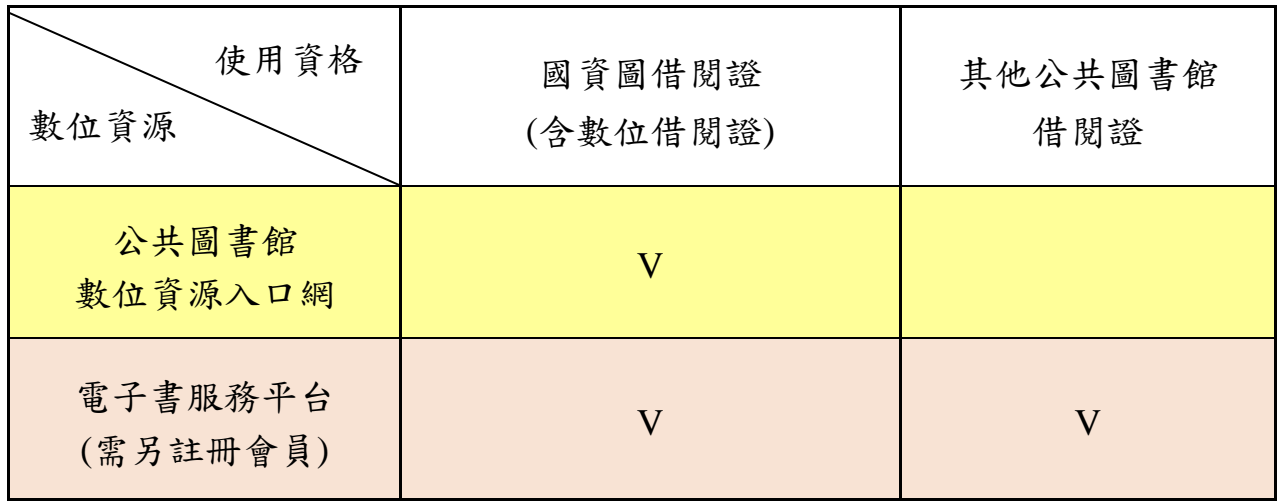

## 參、電子資料庫使用說明

- 一、 連線路徑:國立公共資訊圖書館首頁[\(http://www.nlpi.edu.tw\)](http://www.nlpi.gov.tw/) → 數位資源 →公共圖書館數位資源入口網[\(http://ers.nlpi.edu.tw\)](http://ers.nlpi.edu.tw/)。
- 二、 公共圖書館數位資源入口網使用說明
- 選擇(1)直接輸入資料庫名稱查詢 或(2)依「主題類型瀏覽」
- 如點選依「主題類型瀏覽」後,再點 選欲使用之資料庫,如:兒童繪本→ 圓夢繪本資料庫

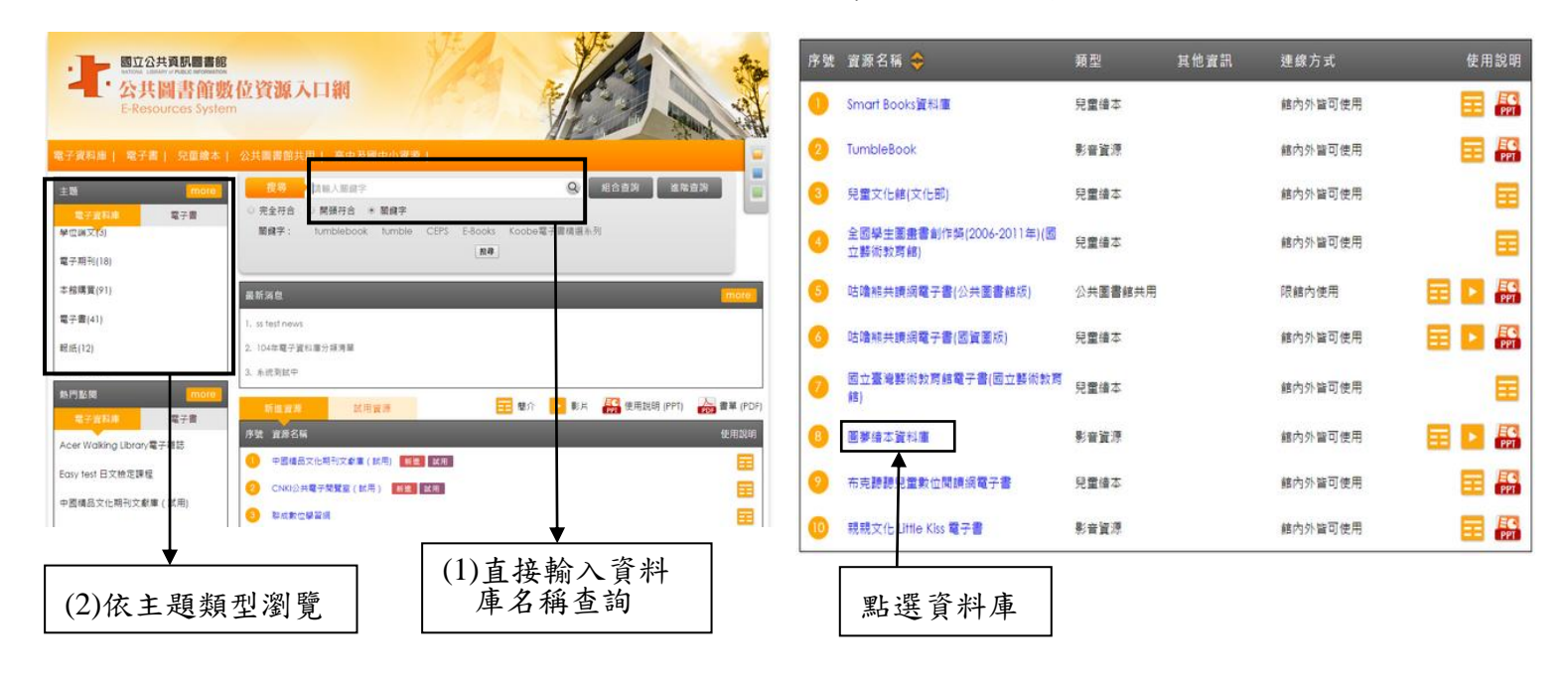

二、使用者登入

帳號:身分證字號

▶預設為生日之月日,共4碼

成功登入後即可使用

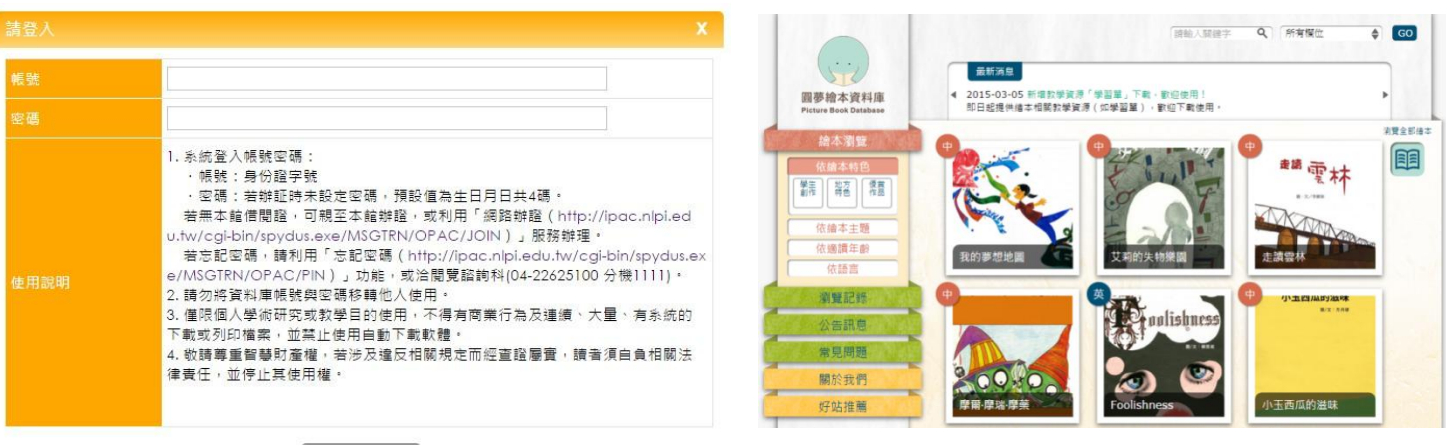

- 三、授權連線使用範圍說明:
	- 館內外皆可使用:可直接於館內使用,或可於館外通過合法使用者認證程序 後使用。
	- 限館內使用:必須至國立公共資訊圖書館館內才可使用。
- 四、各資料庫詳細介紹及操作說明:
	- 請參閱「資料庫簡介」。
	- 提供資料庫使用說明(PPT 檔)及動態語音使用說明(連結至 YouTube),歡 迎下載轉製教學,並請標明出處。

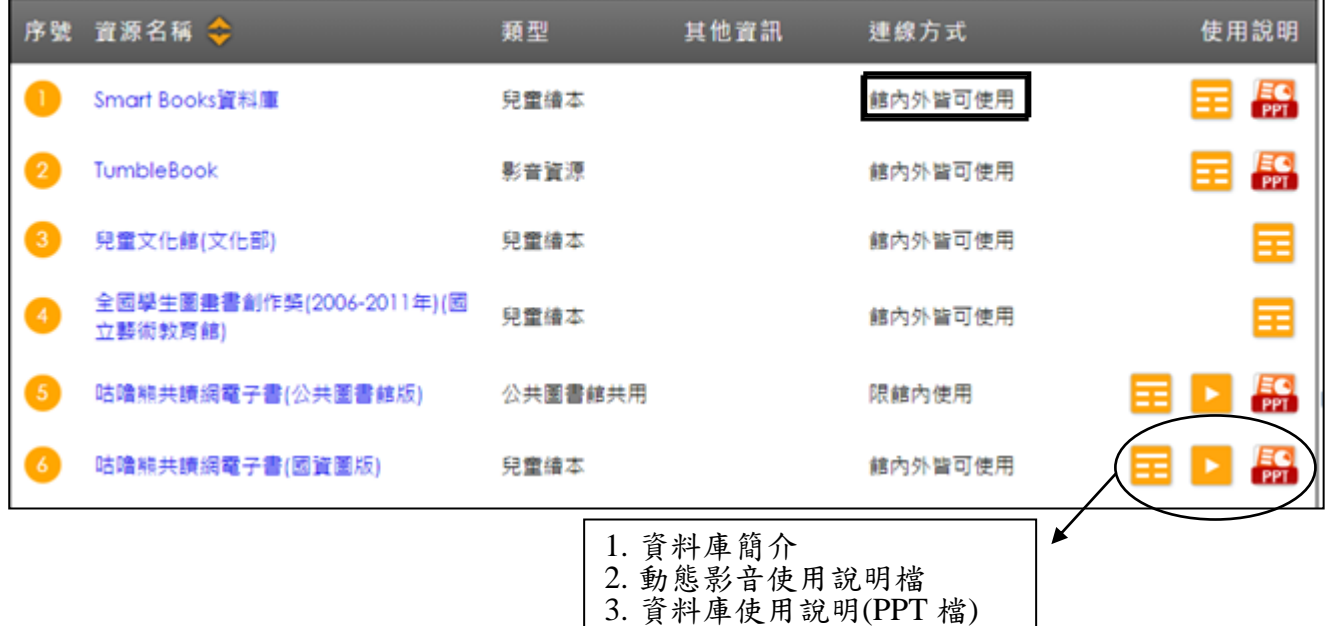

#### 肆、電子書服務平台使用說明

- 一、連線路徑:國立公共資訊圖書館首頁 [http://www.nlpi.edu.tw](http://www.ntl.gov.tw/) → 數位資源 → 電子書服務平台 [http://ebook.nlpi.edu.tw](http://ebook.nlpi.edu.tw/)。
	- 全國公共圖書館讀者加入會員後,免費借閱。
	- >收錄範圍遍及各大出版社,包[括親子教養、](http://ebook.nlpi.edu.tw/search.topicbook?isTb=35#resultdata?isTb=35)語文學習、兒童及青少年文學、 史地旅遊及食譜等各類熱門主題,與劉克襄、九把刀、洪蘭、吳若權、苦苓、 賴世雄等知名作家著作。

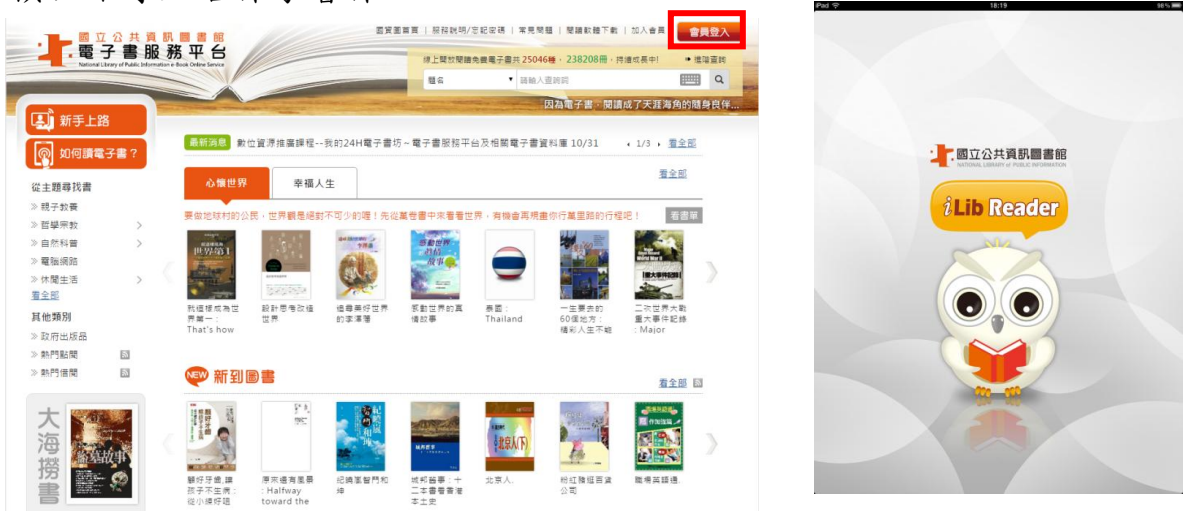

二、如何成為會員(持國內任一所公共圖書館借閱證)

選擇註冊館

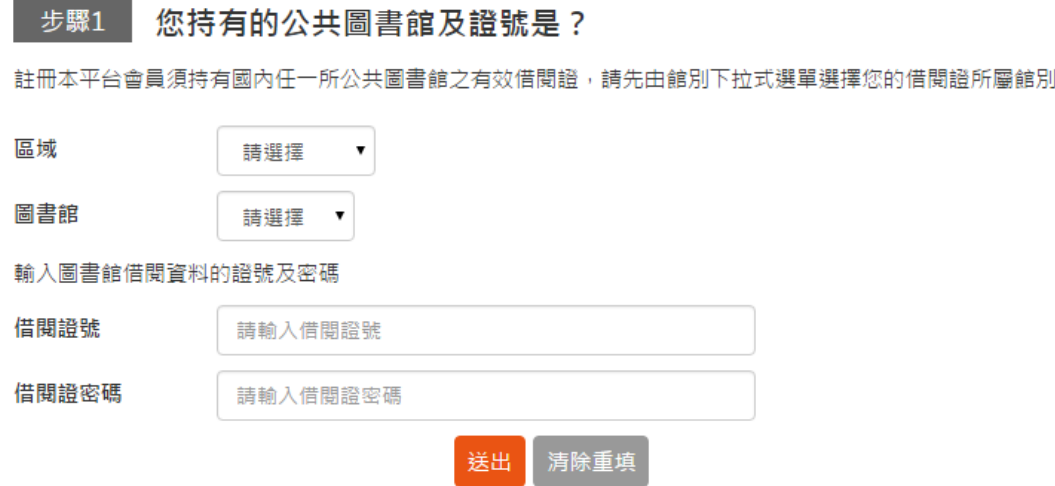

- 請以您在國內任一公共圖書館之有效借閱證進行註冊,先選擇「圖書館所在 區域」,由圖書館下拉式選單選擇您的「借閱證所屬館別」,再輸入正確的 證號密碼。如出現註冊失敗訊息,請向原辦證之圖書館確認您的證號密碼是 否正確。
- >填寫個人資料 →

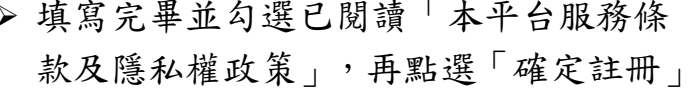

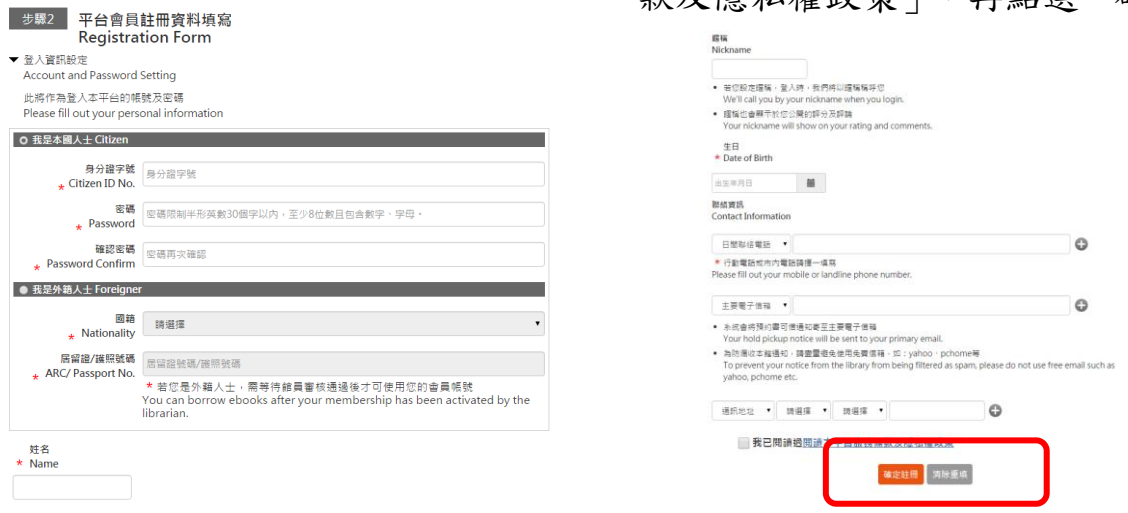

## 恭喜您成為本平台會員!請以**"**會員**"**身分登入,開始閱讀

帳號:身分證字號;密碼:註冊時設定的密碼

### 三、首頁功能簡介

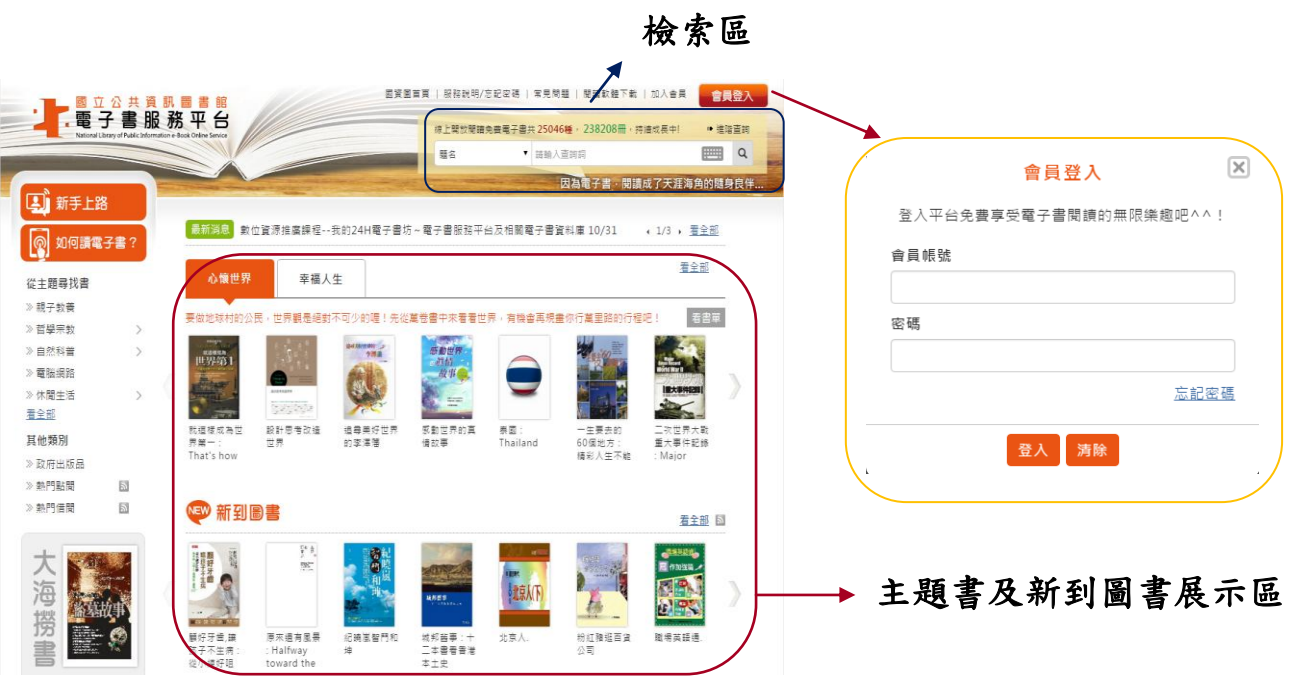

四、借閱規則

借閱冊數/天數:8 冊/14 天。到期後系統將自動歸還,您亦可自行提早歸還。 ▶續借:1次、借期14天,自續借日起算。

預約冊數/保留天數:4 冊/7 天。

電子書全部被外借時可線上預約,預約書可取時,系統會自動發信通知。

五、個人書房

借閱紀錄查詢、個人資料修改、收藏紀錄查詢等個人化功能

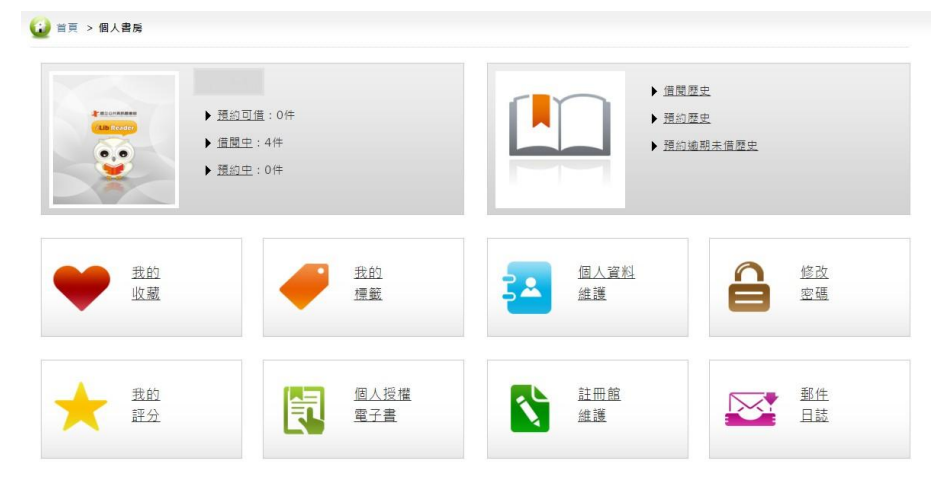

## 六、閱讀電子書的方式

電腦–線上閱讀

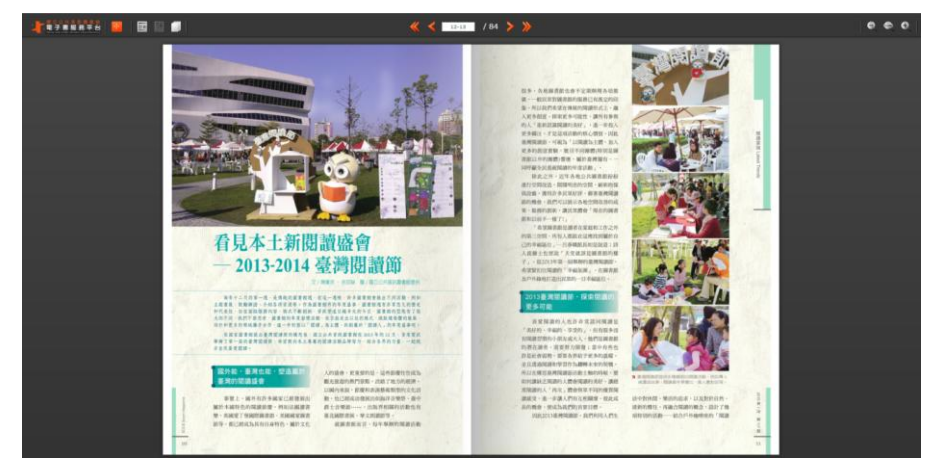

# 行動裝置閱讀**–**安裝閱讀軟體「**iLib Reader**」

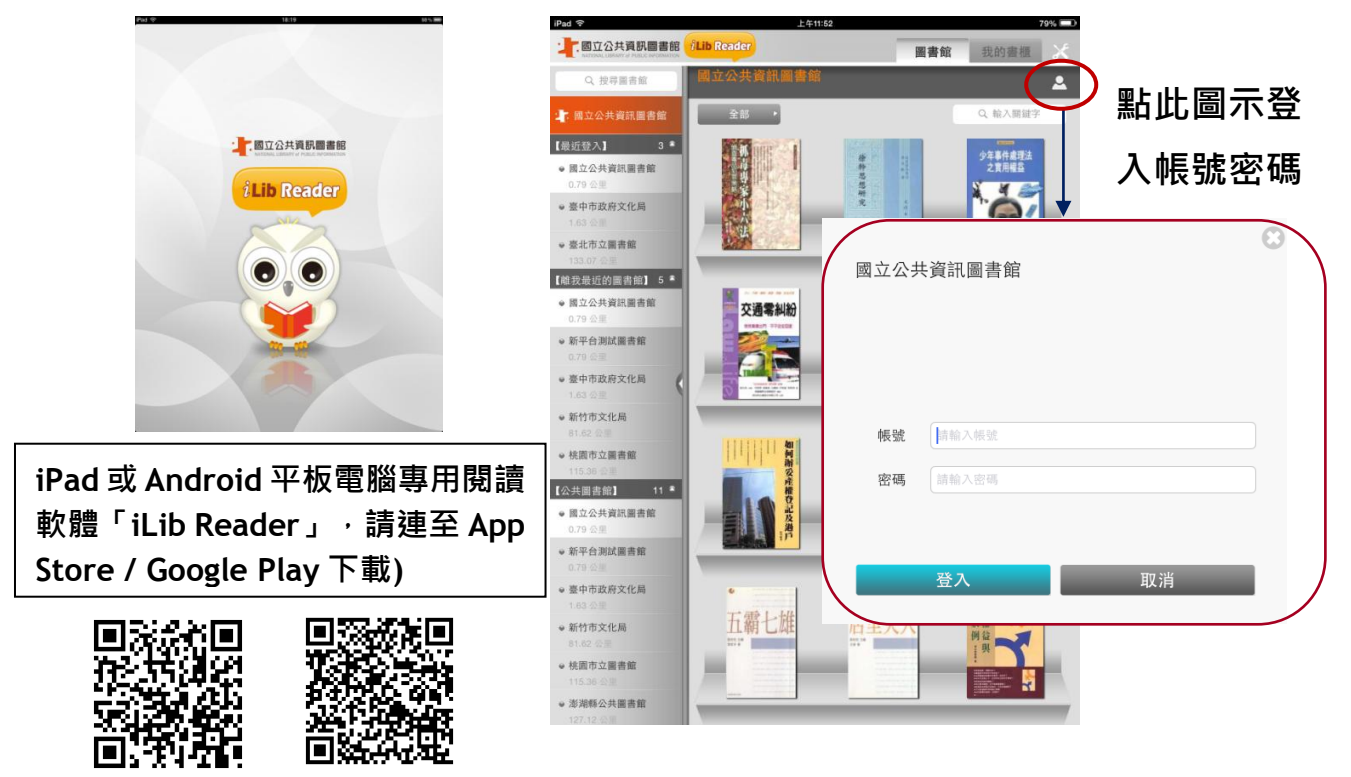

**App Store Google Play**